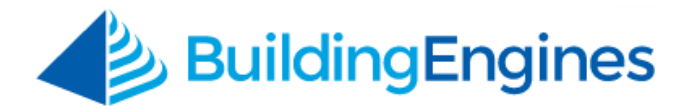

## **Tenant Guide – Work Order**

## **Logging into Building Engines**

Building Engines is a web-based suite of tools that links you to your Property Management team. The system can be accessed on most browsers (for example, Internet Explorer, Google Chrome, or Mozilla Firefox), and requires no additional software to download. It's as simple as logging into your favorite website.

To access Building Engines, navigate to **[www.buildingengines.com/login](http://www.buildingengines.com/login)** - and enter in your Username and Password (provided to you by a member of your property management staff):

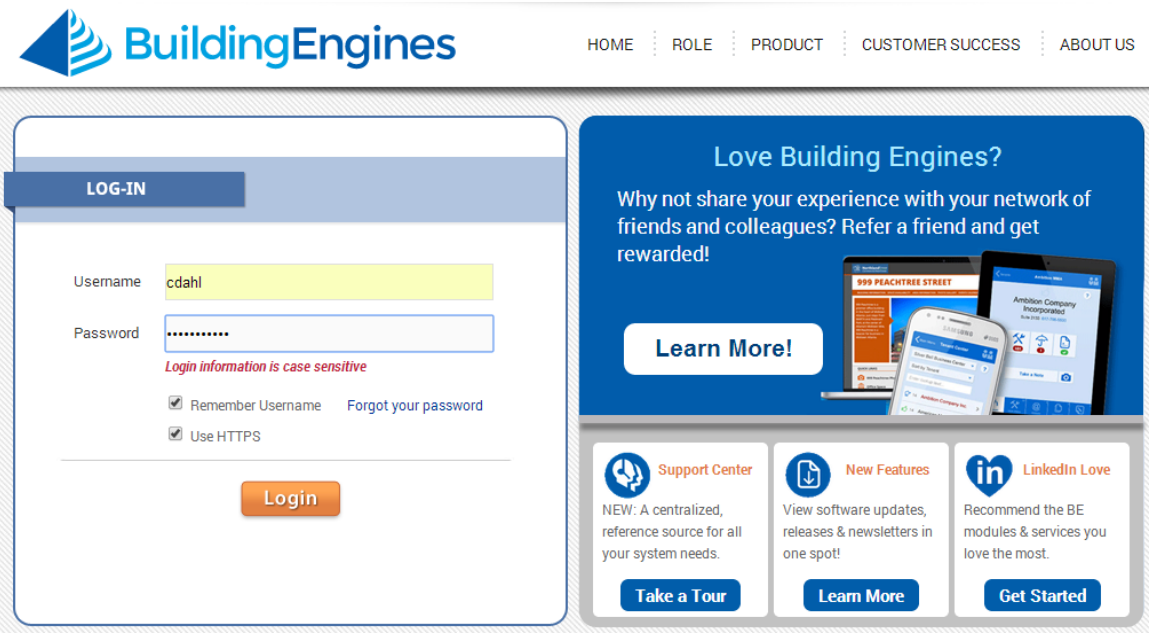

If you are unsuccessful when attempting to log in, please remember that **usernames and passwords are CaSE SenSative**.

If you are still unsuccessful (after verifying that you are entering the information correctly), use the blue **Forgot your password** hyperlink to recover your login credentials. You may also contact your property manager or tenant coordinator to inquire about your account or recover your login credentials.

After successfully logging in, proceed with the following steps:

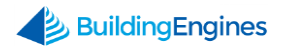

**1.** To quickly and easily submit a work order from your Tenant Homepage, click the hyperlink to the appropriate issue type:

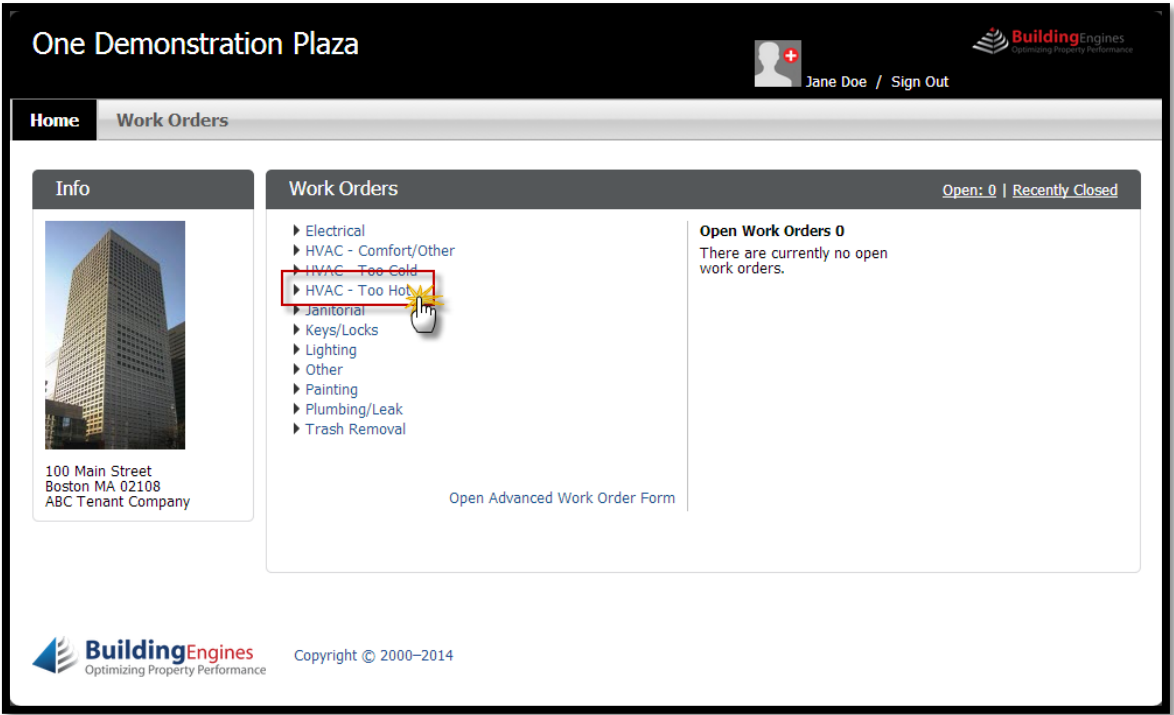

**2.** Select the appropriate **Floor / Suite**, specify a Location, and provide a few additional **Details** for the service request. Click **Save** to submit the new work order:

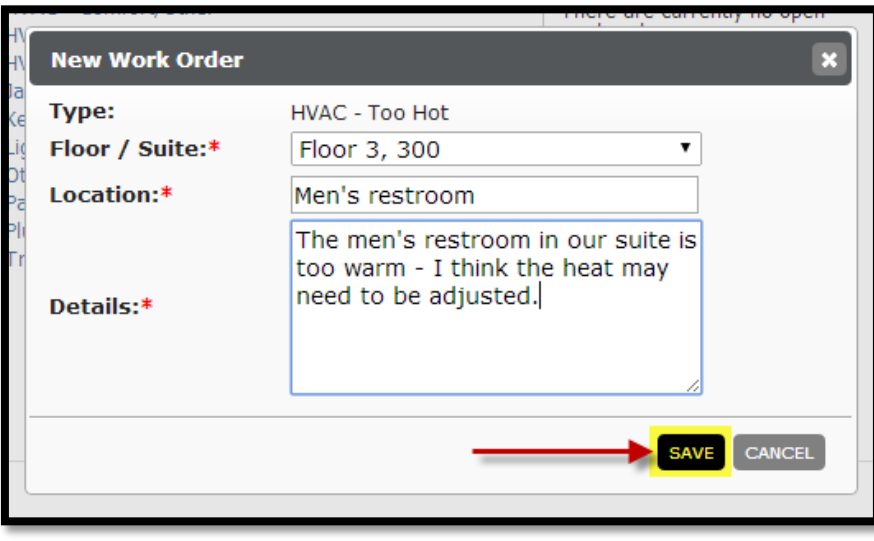

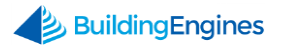

**3.** A confirmation message will display with the unique identification number for your work order, as well as a summary of the request details. Click **Ok** to close the confirmation message:

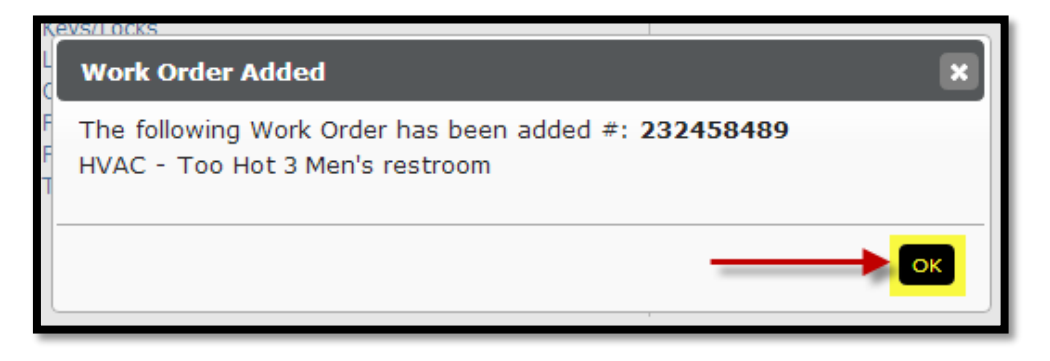

**4.** The newly created **Open Work Order** will now appear in the list on your Tenant Homepage:

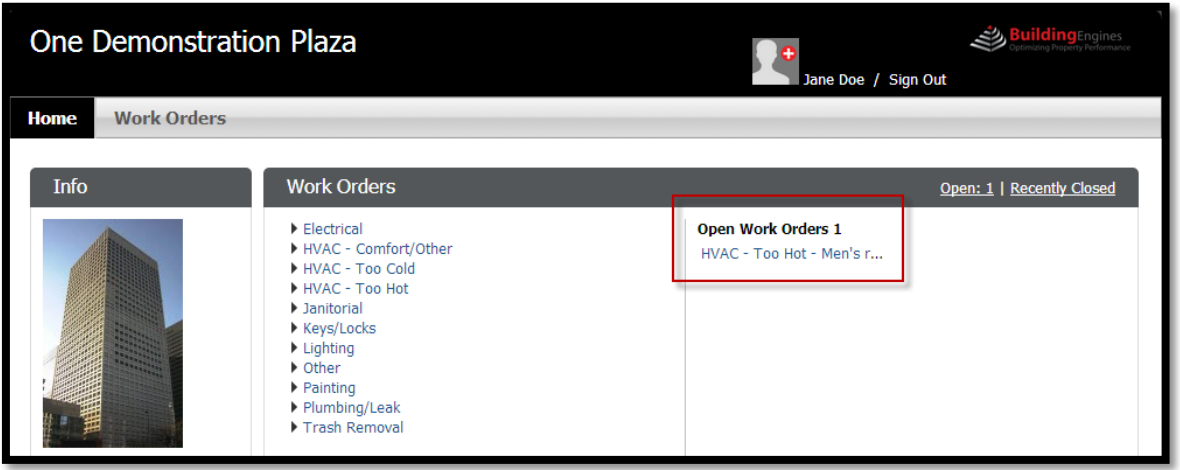

**5.** To review the status of your work order, navigate to the **Work order** tab from your Tenant Homepage:

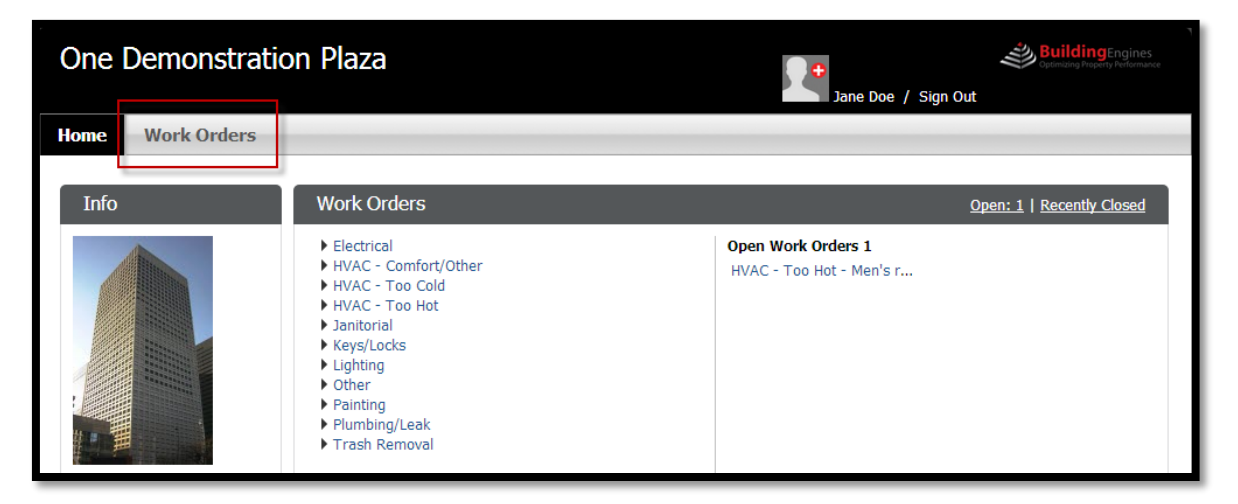

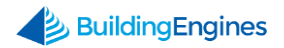

**6.** Click the **Request** number to open the work order and view the details of the service request:

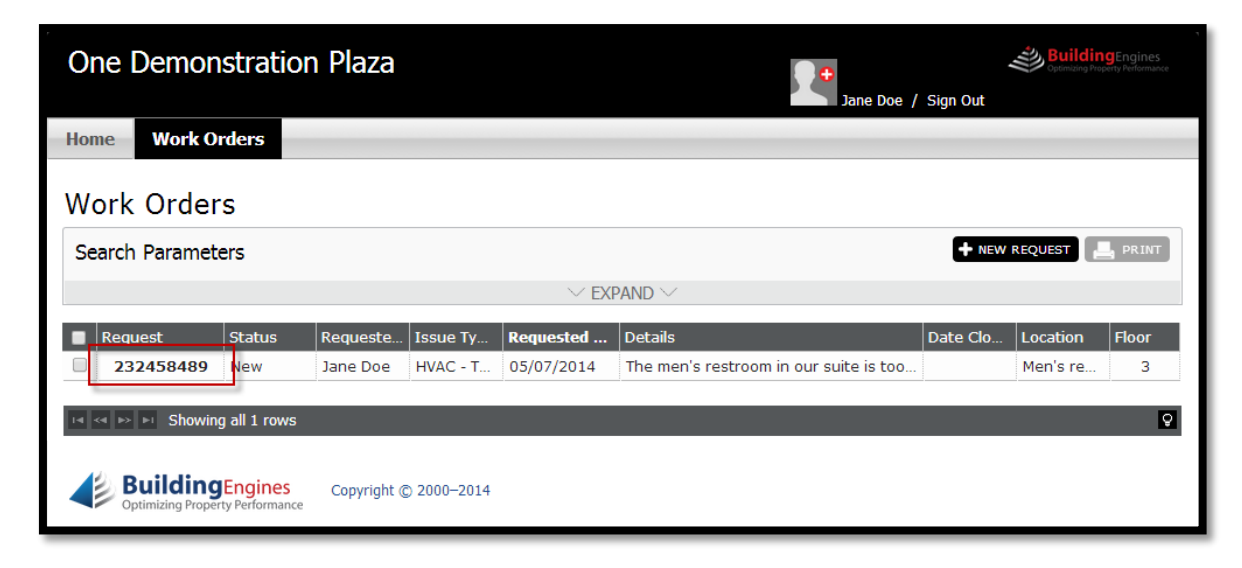

**7.** The Work Order View displays the current stage of work for the service request in addition to the task/location/requestor details. You may also add any comments or documents that you would like to communicate to the property management staff:

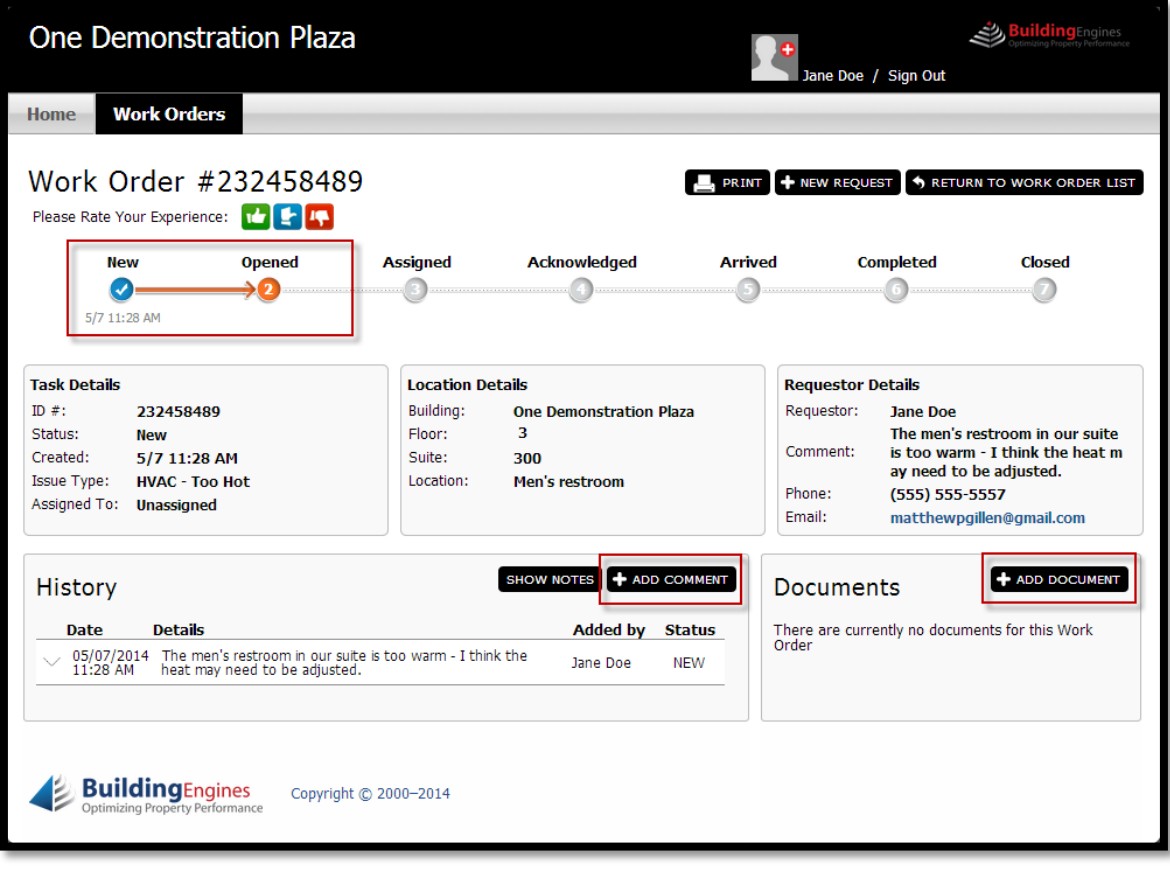

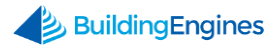